## **SHORTGUIDE** SFTP ANHAND VON FILEZILLA

FÜR DEN CAMPUS

#### **Was ist Filezilla?**

FileZilla ist ein modernes und leistungsstarkes FTP-Programm für Windows, MAC und Linux Betriebssysteme. FileZilla wurde in Hinblick auf einfache Bedienung und kostenlose Verfügbarkeit bei gleichzeitiger Unterstützung möglichst vieler nützlicher Features entwickelt. FileZilla ist "Open Source" unter GPL-Lizenz. Unter der URL https://filezilla-project.org/index.php liegt dieses Programm zum Download bereit.

#### **Serverkon igurationen:**

Je nach Verwendung tragen Sie bitte folgende Konfigurationen in den Filezilla Client ein:

#### **Homepageserver:**

Server: homepage.ruhr-uni-bochum.de Protokoll: SFTP- SSH File Transfer Protocol Port: 22

### **WWW Server:**

Server: www-ftp.it-services.ruhr-uni-bochum.de Protokoll: SFTP- SSH File Transfer Protocol Port: 22

#### **Schritt 1** Einstellunger  $\times$ Seite auswählen Nach Installation können Sie unter Sprache "Bearbeiten -> Einstellungen" die Sprache auswählen:  $E = FTP$ Sprache dieser Multilanguage-System-Standardsprache .<br>.. Aktiver Modus Arabic (ar) Software umstellen. Sie erhalten die - Passiver Modus Armenian (hv) deutschsprachige Benutzeroberflä-FTP-Proxy Basque (eu) Basque (eu)<br>Bulgarian (bg\_BG)<br>Catalan (ca)<br>Chinese (Simplified) (zh\_CN) **SFTP** che, wenn Sie den Wert für "Spra-Generischer Proxy che" auf "German (de)" stellen. .<br>⊟- Übertragungen Dateitypen Corsican (co) - Aktion bei existierender Datei Croatian (hr) Czech (cs\_CZ) Dberfläche Danish (da) Danish (da)<br>Dutch (nl)<br>English (en\_US)<br>Estonian (et)<br>Farsi (fa\_IR)<br>Finnish (fi\_FI) .<br>Designs Datums- und Zeitformat - Dateigrößenformat ر<br>Dateilisten ... Sprache Finnish (fl\_Fi)<br>French (fr)<br>Galician (gl\_ES)<br>Georgian (ka) Bearbeiten von Dateien Dateitypzuordnungen .<br>Updates ...<br>.... Logging<br>.... Debug Greek (el)<br>Hebrew (he IL) Wenn Sie die Sprache wechseln, müssen Sie FileZilla neu starten  $\overline{\alpha}$ Abbrechen

#### Seite **1**

# **RUB**

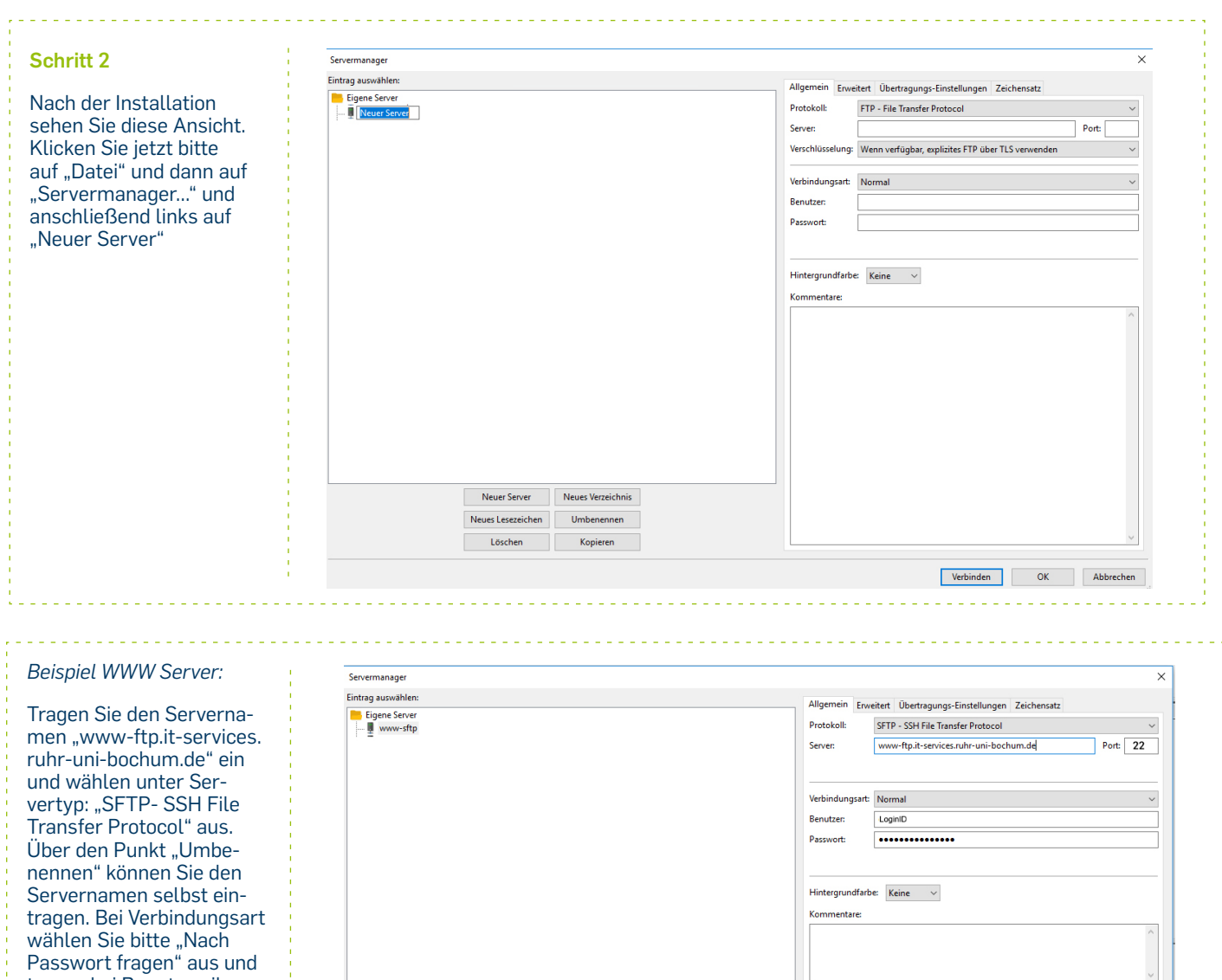

Neuer Server Neues Verzeichnis Neues Lesezeichen Umbenennen **Example 19 Example 19 Expieren** 

tragen bei Benutzer, ihre persönliche LoginID ein. Wenn Sie jetzt "Verbinden" auswählen, geben Sie noch ihr Passwort ein. Wir empfehlen das Passwort nicht abzuspeichern, sondern jedes Mal neu einzugeben. Bitte also das Häkchen für "Passwort für diese Sitzung merken"

entfernen.

Verbinden OK Abbrechen

Anschließend hat man einen mehrfach geteilten Bildschirm, bei dem man im obersten Bereich die Meldungen der Serverseite verfolgt, links befinden sich zwei Fenster des lokalen Rechners. Im oberen Teil wird der Verzeichnisbaum, im unteren de Verzeichnisinhalt gezeigt. Auf der rechten Seite sieht man das aktuelle Verzeichnis auf dem Webserver. Ganz unten zeigt Filezilla an, welche Aktionen gemacht wurden. Die sind die Voreinstellungen, d man aber durch Aktivieren bzw. Deaktivieren der oberen linken Buttons in der Bedienoberfläche nach eigenem Gusto anpassen kann.

Jetzt kann man Dateien durch Anklicken und Ziehen vom lokalen Rechner zum Host kopieren oder umgekehrt. Durch Markieren und Anklicken mit der rechten Maustaste stehen weitere Aktionen wie Löschen oder Umbenennen zur Verfügung.

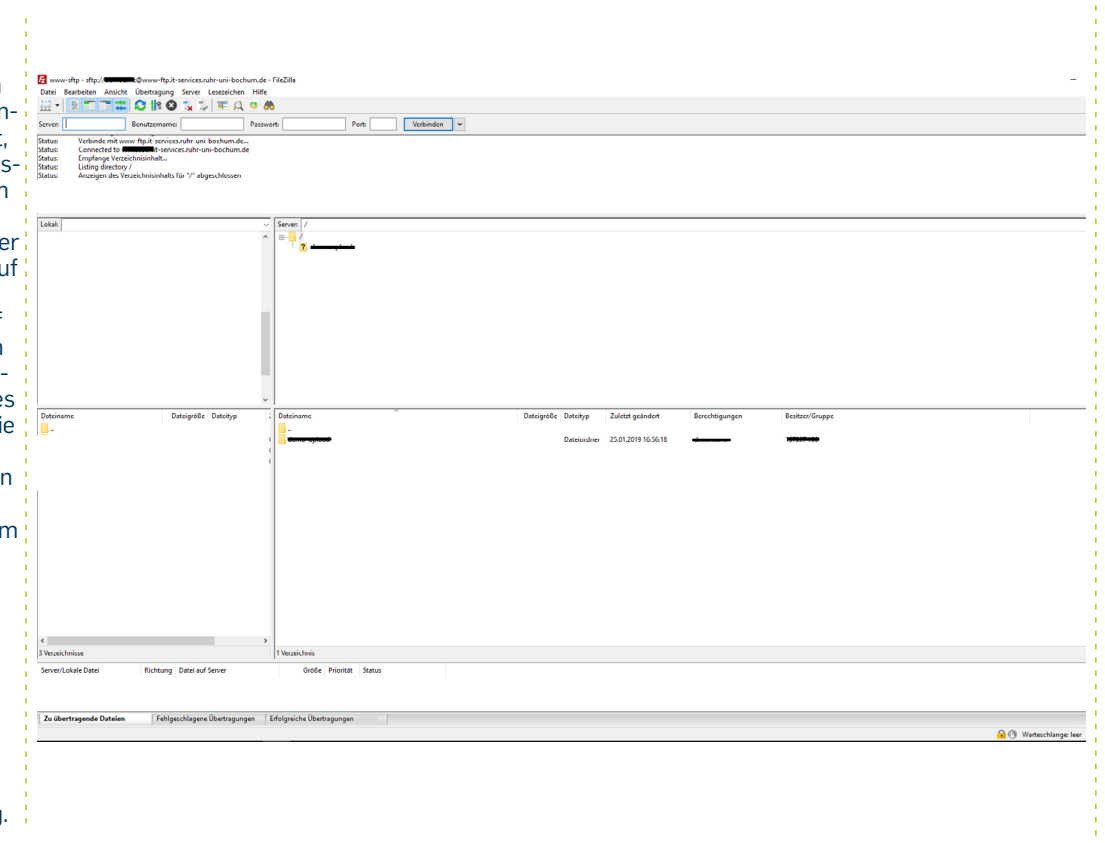